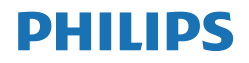

Momentum

559M1

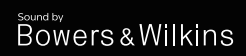

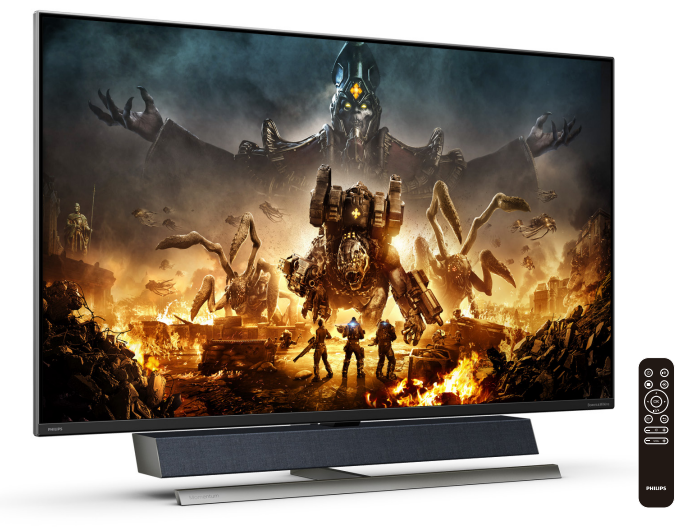

# <www.philips.com/welcome>

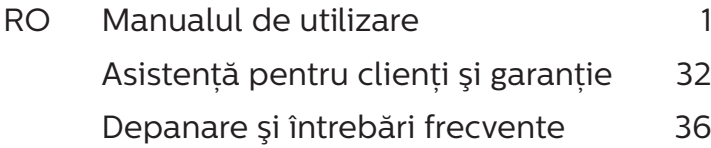

# Cuprins

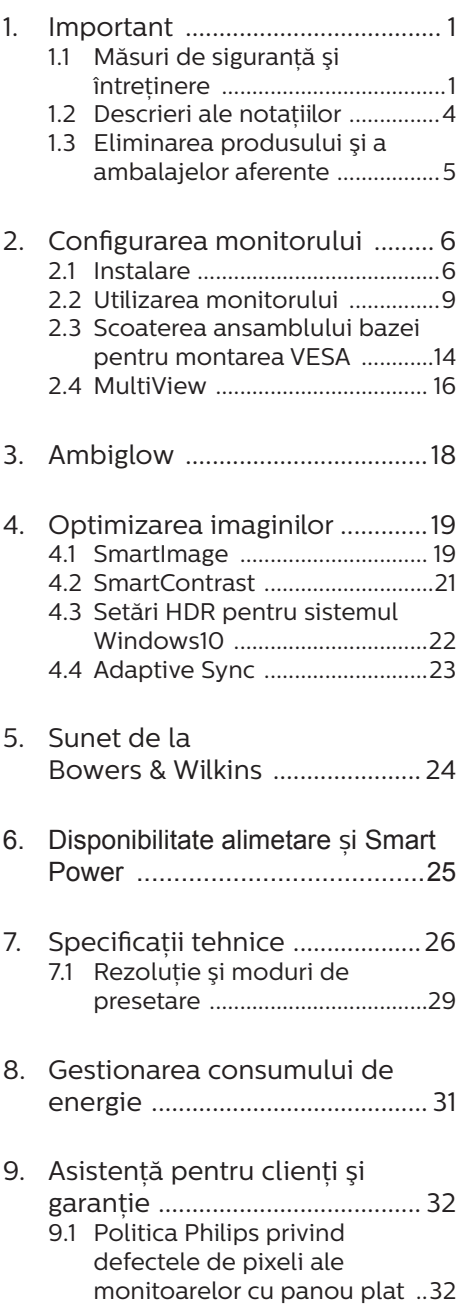

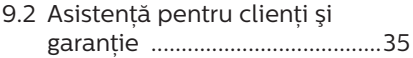

10. [Depanare şi întrebări](#page-37-1)  [frecvente ....................................36](#page-37-1) 10.1 [Depanare ...................................36](#page-37-1) [10.2Întrebări frecvente generale ..38](#page-39-0) [10.3Întrebări frecvente legate de](#page-41-0)  [caracteristica MultiView ........40](#page-41-0)

# <span id="page-2-1"></span><span id="page-2-0"></span>1. Important

Acest ghid de utilizare electronic este destinat tuturor persoanelor care utilizează monitorul Philips. Cititi cu atenție acest manual de utilizare, înainte de a utiliza monitorul. Acesta contine informatii și observații importante referitoare la funcţionarea monitorului.

Garantia Philips se aplică dacă produsul este manevrat corespunzător şi utilizat în scopul pentru care a fost proiectat, în conformitate cu instructiunile de operare şi dacă este prezentată factura sau chitanta în original, care să ateste data achizitiei, numele distribuitorului, numărul produsului şi numărul de model.

# 1.1 Măsuri de sigurantă și întretinere

# **AVertismente**

Utilizarea altor dispozitive de control, reglaje sau proceduri decât cele specificate în acest document poate cauza expunerea la scurtcircuite, pericole electrice şi/sau pericole mecanice.

Cititi și respectati aceste instrucțiuni la conectarea şi utilizarea monitorului pentru computer.

#### Mod de operare

- Nu expuneți monitorul la lumină solară directă, surse de lumină puternică sau la actiunea unor surse de încălzire. Expunerea îndelungată la acest tip de mediu poate avea drept rezultat decolorarea şi deteriorarea monitorului.
- Este necesară îndepărtarea obiectelor ce ar putea cădea în orificiile de ventilaţie, precum şi a celor care pot împiedica răcirea

componentelor electronice ale monitorului.

- A nu se bloca orificiile de ventilație ale carcasei.
- În momentul pozitionării monitorului, asigurați-vă că ştecherul şi priza electrică pot fi accesate uşor.
- În cazul închiderii monitorului prin debranşarea cablului de alimentare de la sursa de curent alternativ sau continuu, se va aştepta 6 secunde anterior recuplării acestuia, pentru o functionare normală a monitorului.
- A se utiliza numai cablul de alimentare corespunzător, furnizat, de fiecare dată, de către Philips. Dacă lipseşte cablul de alimentare, se va contacta centrul de service local. (Vă rugăm să consultați informațiile de contact pentru Service, afișate în manualul Informații importante.)
- Conectați produsul la o sursă de alimentare care respectă specificațiile. Asigurați-vă că monitorul este conectat la o sursă de alimentare care respectă specificațiile. Utilizarea unei tensiuni incorecte va cauza defecțiuni și poate provoca incendii sau electrocutări.
- Protejați cablul. Nu trageți și nu îndoiți cablul de alimentare și cablul de semnal. Nu amplasați monitorul sau alte obiecte grele pe cabluri. Dacă sunt deteriorate, cablurile pot provoca incendii sau electrocutări.
- Nu supuneti monitorul la vibratii mari sau la şocuri puternice pe parcursul manevrării.
- Pentru a evita deteriorarea accidentală, de exemplu,

desprinderea panoului de pe cadru, asigurați-vă că monitorul nu este înclinat în jos cu mai mult de -5 grade. Dacă se depăşeşte unghiul de înclinare în jos de -5 grade, defecțiunea monitorului nu va fi acoperită de garanție.

- • A nu se lovi sau scăpa monitorul în timpul functionării sau transportului.
- Portul USB Type-C poate fi conectat numai la anumite echipamente, ale căror incintă este conformitate cu standardul IEC 62368-1 sau IEC 60950-1.
- Dacă este prevăzut un conector de prindere cu 3 pini pe cablul de alimentare, conectati cablul la o priză cu împământare (legare la pământ) cu 3 pini. Nu dezactivați conectorul de împământare al cablului de alimentare, de exemplu, prin atașarea unui adaptor cu 2 pini. Conectorul de împământare reprezintă o caracteristică importantă de sigurantă.
	- • Utilizarea excesivă a monitorului poate cauza disconfort vizual. Este mai bine să faceti pauze mai scurte și mai dese la stația de lucru decât pauze mai lungi şi mai rare; de exemplu, o pauză de 5 - 10 minute după o utilizare continuă a ecranului timp de 50 - 60 de minute este probabil mai bună decât o pauză de 15 minute la fiecare două ore. Încercați să vă protejați ochii de oboseală în timpul utilizării constante a ecranului prin următoarele actiuni:
		- Priviti în depărtare la diverse distante după o perioadă lungă de concentrare asupra ecranului.
		- Clipiti voluntar des în timp ce lucrati.
		- Închideti usor și rotiti ochii pentru a-i relaxa.
		- Repozitionati ecranul la o înăltime și un unghi

corespunzătoare, în funcție de înăltimea dvs.

- Ajustați luminozitatea şi contrastul la un nivel corespunzător.
- • Ajustaţi iluminarea mediului la un nivel similar luminozității ecranului, evitati iluminarea fluorescentă și suprafetele care nu reflectă prea multă lumină.
- Consultați un medic dacă simptomele nu dispar.

#### Întreținere

- Pentru a vă proteja monitorul de posibile deteriorări, nu supuneți ecranul LCD la presiuni mari. Atunci când deplasati monitorul, apucati-l de ramă. Nu ridicați monitorul plasând palma sau degetele pe ecranul LCD.
- Soluțiile de curățare pe bază de ulei pot deteriora părtile de plastic și să anuleze garantia.
- În cazul în care monitorul nu va fi utilizat o perioadă îndelungată, acesta se va debranşa de la sursă.
- Dacă este necesar, monitorul se va curăta cu o cârpă umedă după debranşare. Ecranul poate fi şters cu o cârpă uscată când nu este sub tensiune. Totusi, pentru curătarea monitorului, nu se vor folosi niciodată solvenți organici, precum alcool, sau soluții pe bază de amoniac.
- Pentru a se evita riscul aparitiei suprasarcinii electrice şi deteriorării permanente a monitorului, acesta nu se va expune la praf, ploaie, apă sau medii cu umezeală excesivă.
- Dacă monitorul este expus la umezeală, va fi şters cu o cârpă umedă, cât mai curând posibil.
- Dacă în monitor pătrund substante străine sau apă, se va întrerupe

imediat sursa de alimentare și se va debranşa cablul de la priză. Apoi, se va îndepărta substanța respectivă, urmând ca monitorul să fie trimis la centrul de service.

- Nu depozitati și nu utilizați monitorul în locuri expuse la căldură, la lumina directă a soarelui sau la frig excesiv.
- Pentru asigurarea funcționării optime permanente a monitorului si prelungirea duratei sale de viată. acesta va fi plasat într-un spațiu ai cărui parametri de temperatură şi umiditate se situează în următoarea gamă de valori.
	- $\cdot$  Temperatură: 0 40 °C (32 - $104^\circ F$ )
	- • Umiditate: 20 80% UR
- Informații importante despre imaginea remanentă/fantomă
- Activati întotdeauna un economizor dinamic pentru ecran când lăsați monitorul nesupravegheat. Activati întotdeauna o aplicație periodică de împrospătare a ecranului atunci când monitorul va afişa un conținut static. Afișarea continuă a unor imagini statice o perioadă îndelungată poate produce "imagini arse", cunoscute și ca "imagini remanente" sau "imagini fantomă" pe ecranul dvs.
	- "Imaginea arsă", "imaginea remanentă" sau "imaginea fantomă" reprezintă un fenomen binecunoscut în tehnologia ecranelor LCD. În majoritatea cazurilor, "imaginea arsă" sau ..imaginea remanentă" sau ..imaginea fantomă" va dispărea treptat într-un interval de timp după deconectarea de la alimentarea cu energie electrică.

#### **Avertisment**

Nerespectarea indicatiei de activare a unui economizor ecran sau a unei aplicații de reîmprospătare periodică a ecranului poate avea ca efect aparitia simptomelor grave de "imagine statică", "imagine remanentă" sau "imagine fantomă" care nu mai dispar şi nici nu se pot remedia. Deteriorarea mentionată mai sus nu este acoperită de garantie.

#### Service

- • Carcasa trebuie desfăcută numai de către personalul calificat din service.
- Dacă este necesar un document pentru reparație sau integrare, se va contacta centrul de service local. (Vă rugăm să consultați informațiile de contact pentru Service, afișate în manualul Informații importante.)
- Pentru informatii referitoare la transport, consultati rubrica "Specificatii tehnice".
- A nu se lăsa monitorul în mașină/ portbagaj sub actiunea directă a razelor solare.

# Cobservatie

În cazul în care monitorul nu functionează normal sau dacă nu stiti cum să procedați după ce ați aplicat instructiunile din acest manual. consultati un specialist în service.

# <span id="page-5-0"></span>1.2 Descrieri ale notatiilor

Următoarele subcapitole descriu conventiile de notatie utilizate în acest document.

#### Observatii, atentionări și avertismente

Unele fragmente de text din acest ghid sunt însotite de pictograme și pot apărea cu caractere aldine sau italice. Fragmentele respective conțin observații, atenționări sau avertismente. Acestea sunt utilizate după cum urmează:

### C Observatie

Această pictogramă indică informatii și sfaturi importante care vă pot ajuta să utilizati mai eficient computerul.

### **A** Atentie

Această pictogramă indică informații despre modalități de evitare a eventualelor defectiuni ale hardwareului şi a pierderii de date.

### **A** Avertisment

Această pictogramă indică riscul potential de vătămare corporală si prezintă modalități de evitare a problemelor.

Anumite avertismente pot apărea în diferite formate și este posibil să nu fie însotite de pictograme. În aceste situatii, prezentarea specifică a avertismentului este impusă de autoritatea de reglementare legală.

# <span id="page-6-0"></span>1.3 Eliminarea produsului şi a ambalajelor aferente

Deşeuri de echipamente electrice şi electronice (WEEE)

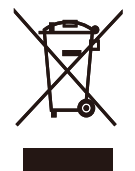

This marking on the product or on its packaging illustrates that, under European Directive 2012/19/EU governing used electrical and electronic appliances, this product may not be disposed of with normal household waste. You are responsible for disposal of this equipment through a designated waste electrical and electronic equipment collection. To determine the locations for dropping off such waste electrical and electronic, contact your local government office, the waste disposal organization that serves your household or the store at which you purchased the product.

Your new Display contains materials that can be recycled and reused. Specialized companies can recycle your product to increase the amount of reusable materials and to minimize the amount to be disposed of.

All redundant packing material has been omitted. We have done our utmost to make the packaging easily separable into mono materials.

Please find out about the local regulations on how to dispose of your old Display and packing from your sales representative.

Taking back/Recycling Information for

#### Customers

Philips establishes technically and economically viable objectives to optimize the environmental performance of the organization's product, service and activities.

From the planning, design and production stages, Philips emphasizes the important of making products that can easily be recycled. At Philips, endof-life management primarily entails participation in national take-back initiatives and recycling programs whenever possible, preferably in cooperation with competitors, which recycle all materials (products and related packaging material) in accordance with all Environmental Laws and taking back program with the contractor company.

Your display is manufactured with high quality materials and components which can be recycled and reused.

To learn more about our recycling program please visit

[http://www.philips.com/a-w/about/](http://www.philips.com/a-w/about/sustainability.html) [sustainability.html](http://www.philips.com/a-w/about/sustainability.html)

# <span id="page-7-1"></span><span id="page-7-0"></span>2. Configurarea monitorului

# 2.1 Instalare

# **1** Despachetare

1. Deschideţi clapeta de sus și scoateţi clemele din partea inferioară a ambalajului.

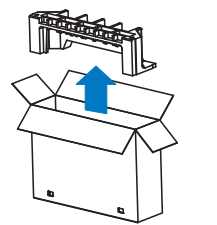

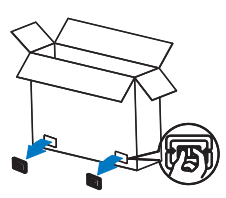

2. Scoateți ambalajul superior.

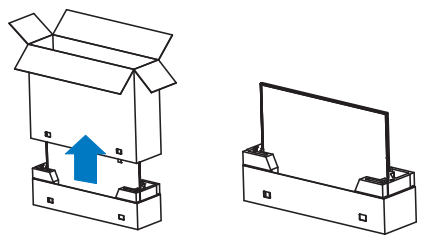

3. Ridicati afisajul de pe perna de ambalare, așa cum se arată în imaginea de mai jos.

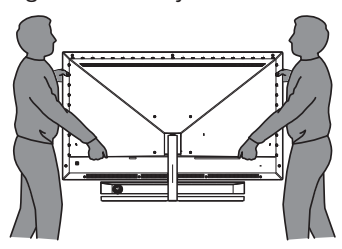

# **Atentie**

- Acest afișaj este greu, așadar trebuie ridicat de două persoane.
- Nu apăsați pe panou, pentru a evita deteriorarea accidentală.

# **2** Continutul pachetului

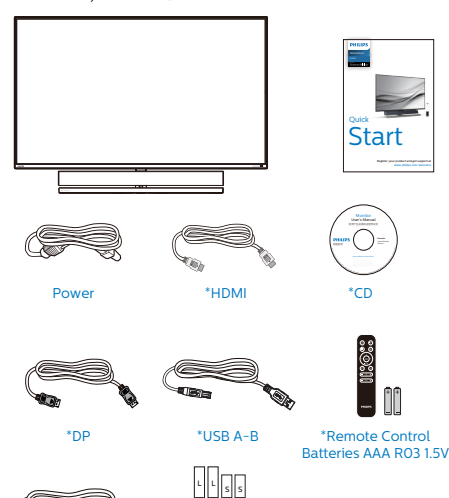

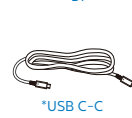

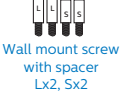

- \* Diferă în functie de regiune.
- \*Baterie: zinc-carbon, AAA, R03, 1,5 V
- **3** Preveniti înclinarea

Când utilizați afișajul LCD, fixați-l pe un perete folosind un snur sau un lant care poate suporta greutatea monitorului, pentru a preveni căderea acestuia.

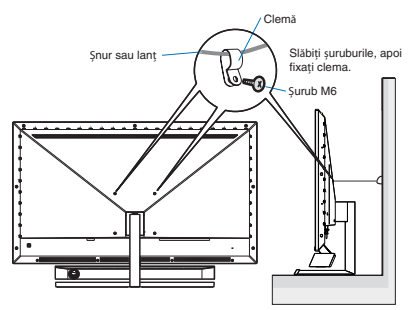

#### **4** Conectarea la computer

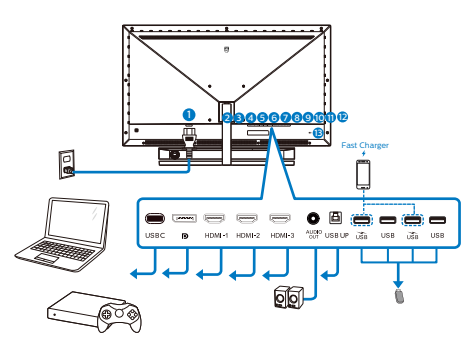

#### USB hub

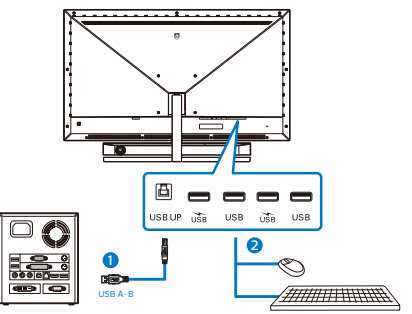

- 1. Intrare alimentare de c.a.
- 2. USB C
- 3. Intrare Displayport
- 4. Intrare HDMI-1
- 5. Intrare HDMI-2
- 6. Intrare HDMI-3
- 7. Ieşire audio
- 8. USB UP
- 9. USB descendent/Încărcător USB
- 10. USB descendent
- 11. USB descendent/Încărcător USB
- 12. USB descendent
- 13. Încuietoare Kensington antifurt

#### Conectarea la PC

- 1. Conectati bine cablul de alimentare la spatele afişajului.
- 2. Opriti computerul și deconectați cablul de alimentare al acestuia.
- 3. Conectati cablul de semnal al afişajului la conectorul video din partea din spate a calculatorului.
- 4. Conectati cablul de alimentare al calculatorului şi al afişajului la o priză din apropiere.
- 5. Porniti calculatorul și afișajul. Dacă afişajul afişează o imagine, înseamnă că instalarea s-a finalizat.

#### **5** Hubul USB

Pentru a respecta standardele internaţionale în domeniul energiei, hubul/porturile USB ale acestui monitor sunt dezactivate în modurile Standby și Off (Oprire).

Dispozitivele USB conectate nu functionează în această stare.

Pentru a mentine în mod permanent functia USB în starea "Activat", accesați meniul OSD, apoi selectati "Mod regim de asteptare USB" și comutați opțiunea la starea "Activat".

#### **6** Încărcare USB

Acest afişaj are porturi USB capabile de ieşire de alimentare standard, inclusiv unele cu functie USB Charging (pot fi identificate prin pictograma de alimentare (KR). Puteti utiliza aceste porturi pentru a încărca smartphoneul sau pentru a alimenta un hard disk extern, de exemplu. Afişajul trebuie să

fie pornit permanent pentru a putea utiliza această funcție.

Unele displayuri Philips pot sa nu alimenteze sau să încarce dispozitivul dvs atunci când intră în mod Repaus/ Standby (LEDul roșu se alimentare respiră). În acest caz vă rugăm să intrați în Meniul OSD și să selectați "Mod standby USB" după care setați funcția pe modul "PORNIT" (implicit= OPRIT). Acest lucru va mentine functiile de alimentare și încărcare USB active. chiar dacă monitorul este în modul de repaus/Standby.

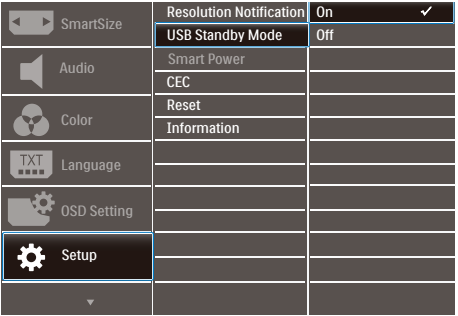

# e Notă

Dacă opriți monitorul prin comutatorul de pornire/oprire în orice moment, toate porturile USB se vor opri.

#### **Avertisment:**

Dispozitivele wireless cu interfață USB care functionează în banda de frecvență de 2,4 Ghz, de exemplu, un mouse, o tastatură sau căști wireless, pot suferi de interferente cauzate de versiunea USB 3.2 sau superioară (dispozitive cu semnal de mare viteză), care pot duce la o eficientă scăzută a transmisiei radio. În acest caz, încercați următoarele metode pentru a reduce efectele interferentelor.

Încercați să mențineți receptoarele USB 2.0 la distantă de portul de conectare USB 3.2 sau superior.

Utilizati un cablu prelungitor USB standard sau un hub USB pentru a mări distanta dintre receptorul dvs. wireless și portul de conectare cu versiunea USB 3.2 sau superioară.

<span id="page-10-0"></span>**7** Telecomanda este alimentată de două baterii AAA de 1.5 V.

Pentru a instala sau a înlocui bateriile:

- 1. Apăsați pe capac și apoi glisați capacul pentru a-l deschide.
- 2. Aliniati bateriile conform indicatiilor (+) şi (-) din compartimentul pentru baterii.
- 3. Puneti capacul la loc.

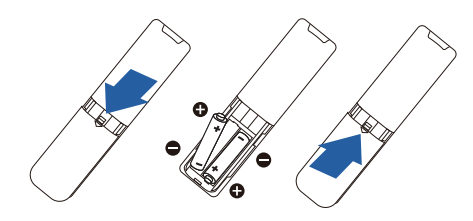

### Notă

Utilizarea incorectă a bateriilor poate duce la scurgeri sau explozii. Asigurativă că respectați aceste instrucțiuni:

- Introduceti bateriile "AAA" aliniind semnele (+) şi (-) de pe fiecare baterie cu semnele (+) şi (-) din compartimentului pentru baterii.
- Nu folositi baterii de tipuri diferite.
- Nu combinati baterii noi cu baterii deja utilizare. Aceasta scurtează durata de viată a bateriilor sau poate produce scurgerea bateriilor.
- Scoateti imediat bateriile consumate pentru a preveni scurgerea lichidului în compartimentul pentru baterii. Nu atingeti acidul de baterie expus. deoarece vă poate afecta pielea.
- Dacă nu intentionați să folositi telecomanda pentru o perioadă lungă de timp, scoateti bateriile.
- 2.2 Utilizarea monitorului
- **1** Descriere butoane control

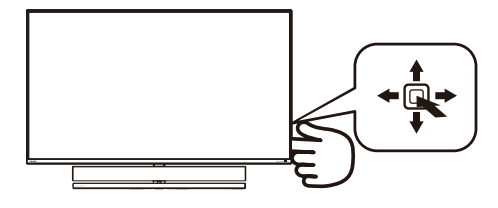

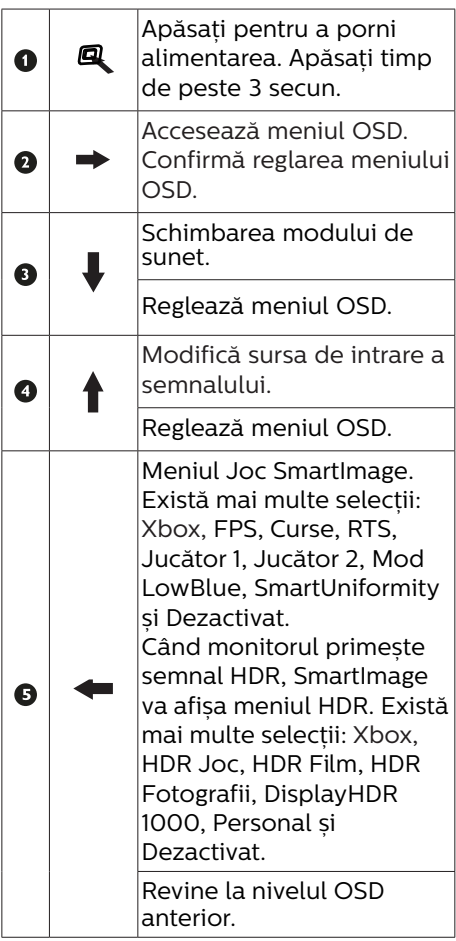

# **2** Descrierea butoanelor telecomenzii

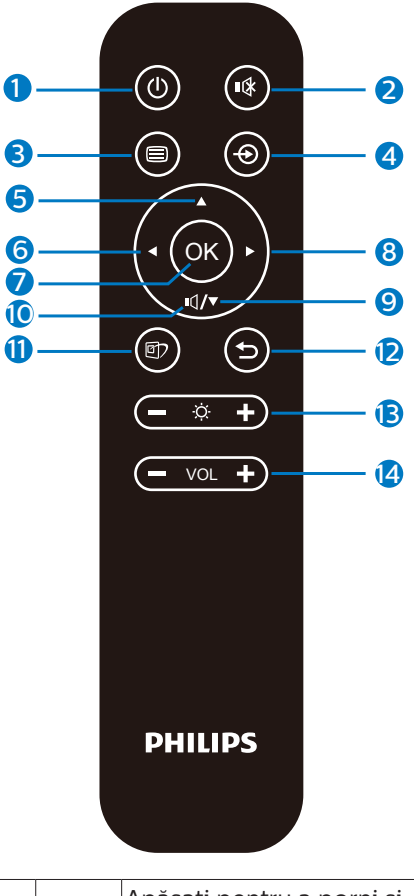

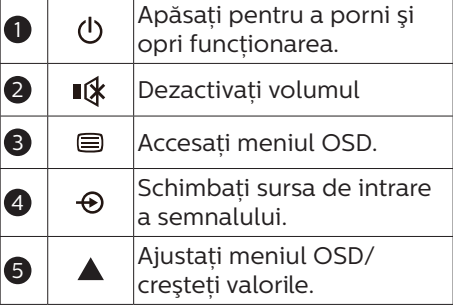

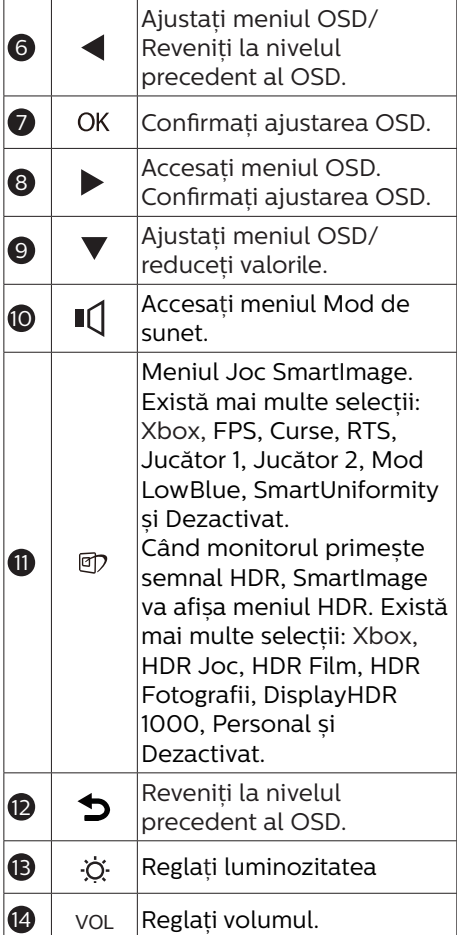

### **3** EasyLink (CEC)

#### Ce este?

HDMI este un cablu unic care transmite atât semnale video, cât și audio de la dispozitivele dvs. la monitor, scutinduvă de învălmășeala de cabluri. Acesta transmite semnale necomprimate, asigurându-vă cea mai înaltă calitate de la sursă la ecran. Monitoarele conectate prin HDMI cu functie Philips EasyLink (CEC) vă permit să controlati functiile mai multor dispozitive conectate cu ajutorul unei singure telecomenzi. Bucurati-vă de imagini și de sunet de înaltă calitate fără o învălmășeală de cabluri și fără bătaie de cap.

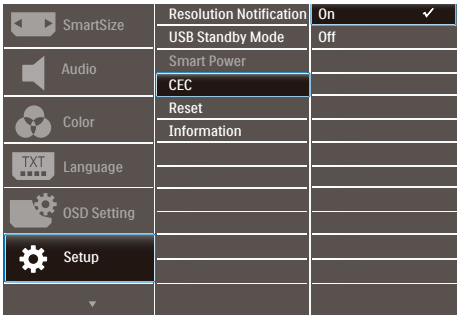

Cum se activează functia EasyLink (CEC)

- 1. Conectati un dispozitiv compatibil HDMI-CEC prin HDMI.
- 2. Configuraţi corect dispozitivul compatibil HDMI-CEC.
- 3. Activati functia EasyLink(CEC) a acestui monitor prin comutare la dreapta pentru a accesa meniul OSD.
- 4. Selectati [Setup] (Configurare) > [CEC].
- 5. Selectati [On] (Activare), apoi confirmati selectia.
- 6. Acum puteti să porniti și să opriti dispozitivul și monitorul cu ajutorul aceleiași telecomenzi.

## Notă

- 1. Dispozitivul compatibil EasyLink trebuie să fie pornit și selectat drept sursă.
- 2. Philips nu garantează un nivel de interoperabilitate de 100 % cu toate dispozitivele HDMI CEC.

**4** Descrierea afişării pe ecran (OSD)

Ce înseamnă OSD (afişarea pe ecran)?

Toate monitoarele LCD Philips dispun de caracteristica OSD (afişare pe ecran). Acest lucru permite utilizatorului final să selecteze functijle monitorului direct de pe ecran, prin intermediul unei ferestre de instructiuni. Mai jos este prezentată o interfată OSD, ușor de utilizat:

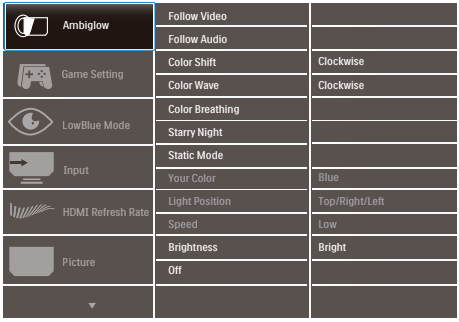

#### Instrucţiuni fundamentale şi simple referitoare la tastele de control

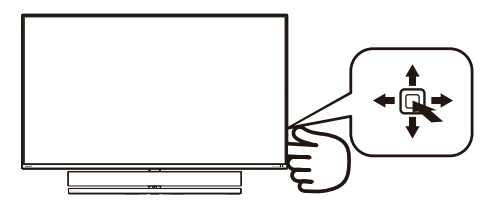

Pentru a accesa meniul OSD pe acest display Philips folositi simplu butonul de comutare pe spatele displayului. Butonul unic functionează ca un joystick. Pentru a deplasa cursorul, comutati butonul în patru directii. Apăsați butonul pentru a selecta optiunea dorită.

#### Meniul OSD

Mai jos, este prezentată vederea generală a structurii afişării pe ecran. Puteti consulta ulterior această imagine, în cazul în care veti dori să navigati între diferitele ajustări.

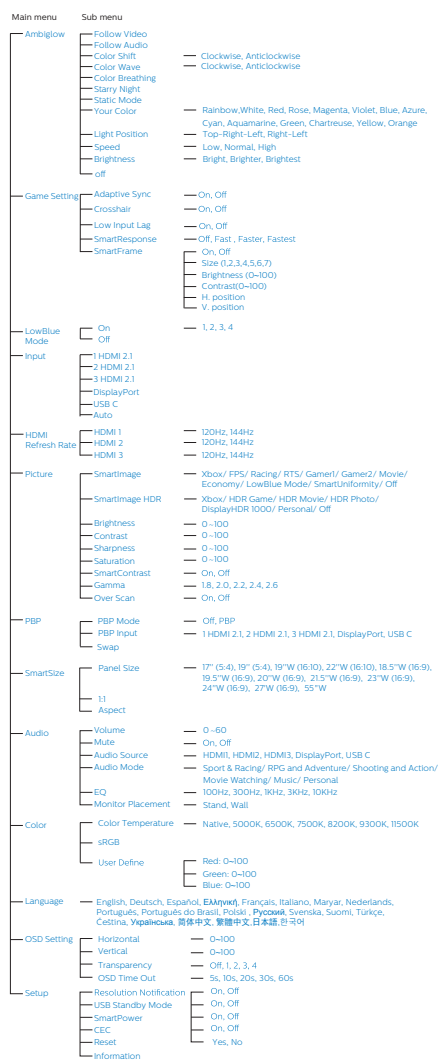

# Cobservatie

Xbox: Treceti la un nivel superior cu experienta de jocuri în tim ce jucati jocuri Xbox, puteti controla chiar ti consola Xbox conectată folosind telecomanda.

## **5** Notificare privind rezolutia

Acest monitor este conceput pentru performante optime la rezolutia sa nativă, 3840 x 2160. Dacă monitorul este pornit şi este setat la o altă rezolutie, pe ecran se afișează o alertă: Utilizati rezolutia 3840 x 2160, pentru rezultate optime.

Afisarea alertei privind rezolutia nativă poate fi dezactivată din Configurare în meniul OSD (afişare pe ecran).

**6** Functie fizică

Înclinare

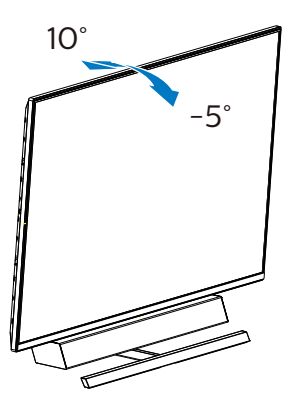

**7** Poziție ideală de setare pentru performante acustice optime.

Pentru performante acustice optime atunci când monitorul se montează pe masă, vă rugăm să vă asigurați că ecranul nu este înclinat și difuzoarele sunt orientate în fată, paralel cu masa.

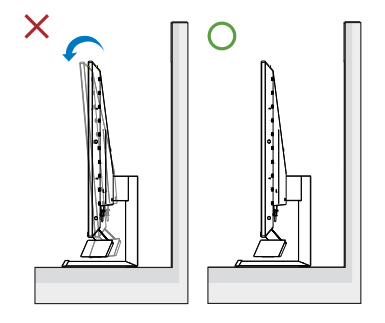

# <span id="page-15-0"></span>2.3 Scoaterea ansamblului bazei pentru montarea VESA

Înainte de a începe dezasamblarea stativului monitorului, urmati instructiunile de mai jos pentru a evita deteriorarea monitorului sau vătămarea corporală.

1. Plasati monitorul cu fata în jos pe o suprafată moale. Aveți grijă să nu zgâriați sau să deteriorați ecranul. Folositi o surubelnită pentru a ridica capacul cu balamale.

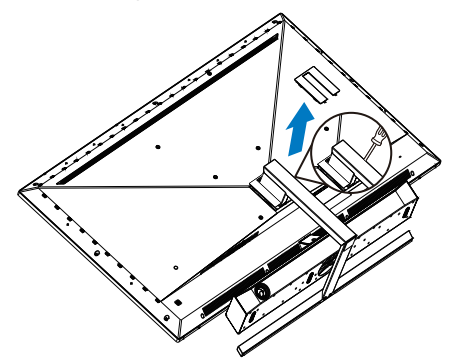

2. Slăbiti șuruburile de montare, apoi detasati bazele de la monitor.

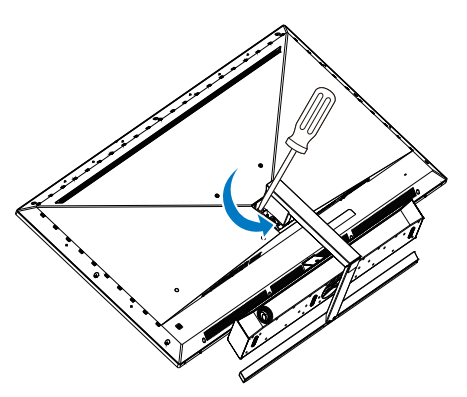

3. Puneti la loc capacul cu balamale.

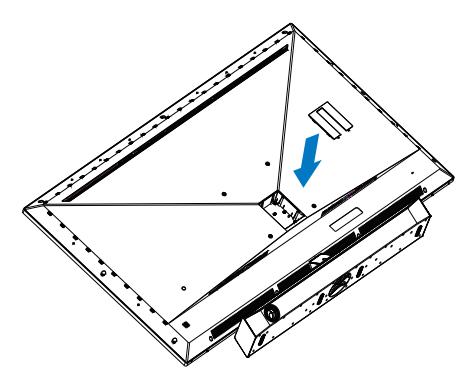

4. Datorită deignului din spate al afisajului, asigurați-vă că ați fixat 4 șaibe (disponibile în cutie) înainte de a instala cadrul de instalare pe perete.Deasupa capacului balamalei.

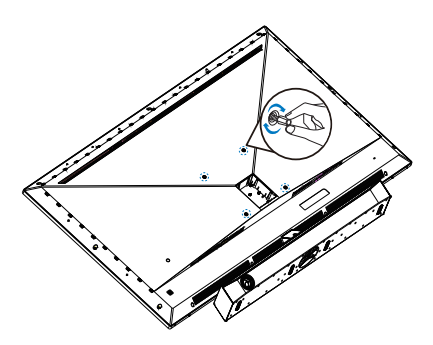

Cobservatie

Acest monitor acceptă o interfată de montare compatibilă VESA de 200 mm x 200 mm. Şurub de montare VESA M6. Contactați întotdeauna producătorul în cazul în care doriti să realizați instalarea pe perete.

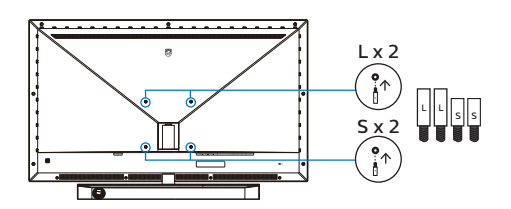

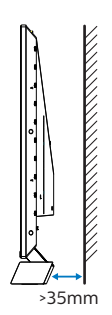

#### Idei de plasare

- Pozitionati displayul acolo unde lumina nu se reflectă direct pe ecran.
- Asigurati conditii de iluminare de ambianţă pentru cel mai bun efect Ambiglow.
- Pentru performante acustice optime atunci când monitorul este montat pe perete, vă rugăm să vă asigurați că difuzoarele sunt la o distanţă minimă de 35 mm de perete.

# **A** Atentie

Montarea pe perete al displayului necesită aptitudini speciale și trebuie efectuată doar de personal calificat.

Montarea displayului pe perete trebuie să corespundă standardelor de sigurantă potrivite greutății displayului.

De asemenea cititi precautiile de siguranță înainte de poziționarea displayului.

Philips nu își asumă responsabilitatea pentru montajul necorespunzător sau pentru orice montaj care are ca rezultat accidentul sau vătămarea.

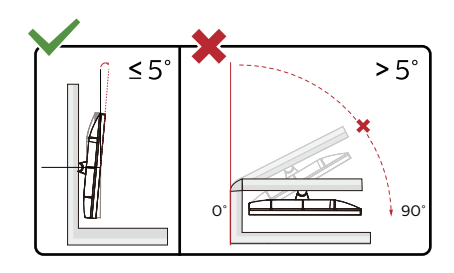

\* Designul afișajului poate diferi de ilustratie.

### **A** Avertisment

- Pentru a evita deteriorarea accidentală a ecranului, precum desprinderea panoului, asigurati-vă că monitorul nu este înclinat în jos cu mai mult de -5 grade.
- Nu apăsați pe ecran atunci când reglati unghiul monitorului. Atingeti doar cadrul.

# <span id="page-17-0"></span>2.4 MultiView

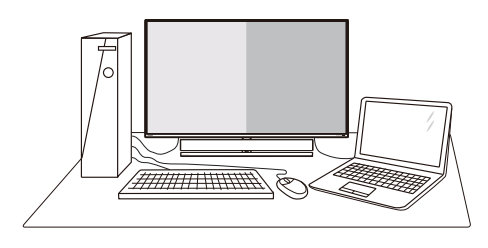

# **T** Ce este?

Caracteristica MultiView permite conectarea activă a mai multe dispozitive, astfel încât dumneavoastră să puteți lucra simultan cu mai multe dispozitive, precum un PC şi un notebook. Acest lucru face ca sarcinile complexe să poată fi realizate mult mai uşor.

### **2** De ce am nevoie de acesta?

Datorită afişajului Philips MultiView cu rezolutie extrem de ridicată, vă puteți bucura de conectivitate deplină în cel mai confortabil mod posibil, fie că vă aflati la birou sau acasă. Cu acest afisai, puteti să vă delectati cu mai multe surse de continut, care vor fi afisate pe un singur ecran. De exemplu: Poate doriti să aruncați o privire asupra fluxului audio-video cu ştiri în direct în fereastra mică, iar în același timp să lucrati la cel mai recent blog al dumneavoastră. Sau poate doriti să editati un fișier Excel aflat pe dispozitivul dumneavoastră ultrabook în timp ce sunteti conectat la reteaua securizată intranet a companiei, pentru a accesa fişiere cu ajutorul unui desktop.

#### **B** Cum se poate activa caracteristica MultiView prin utilizarea meniului OSD?

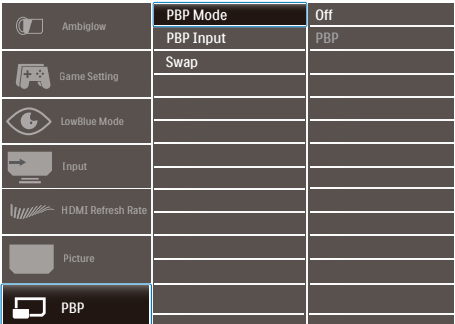

- 1. Comutati la dreapta pentru a accesa ecranul meniului OSD.
- 2. Comutati în sus sau în jos pentru a selecta meniul principal [PBP], apoi comutati la dreapta pentru a confirma.
- 3. Comutati în sus sau în jos pentru a selecta [PBP Mode] (Mod PBP), apoi comutati la dreapta pentru a confirma.
- 4. Comutati în sus sau în jos pentru a selecta [PBP] apoi comutati la dreapta.
- 5. Acum puteti să vă deplasați înapoi pentru a seta [Mod PBP], [PBP Input] (Intrare PBP Win), sau [Swap] (Schimbare).
- 6. Comutati la dreapta pentru a confirma selectia.

#### **4** MultiView in OSD menu

[**PBP**]: Picture by Picture

Open up a sub-window side-by-side of another signal source.

When the sub source is  $A_{(main)}$   $A_{(main)}$ 

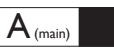

 $A_{(main)}$  B

### **A** Note

The black strip shows on the top and the bottom of the screen for the correct aspect ratio when in the PBP mode. If you expect to see full screen side by side, adjust your devices resolution as pop up attention resolution, and make sure graphic card's resolution is set to '1920 x 2160 at 60Hz'.

[**PBP Input**]: There are 5 different video inputs to choose as the sub display source: [**1 HDMI 2.1**], [**2 HDMI 2.1**], [**3 HDMI 2.1**], [**DisplayPort**], [**USB C**].

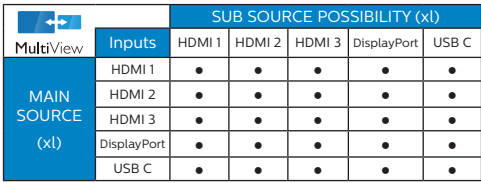

[**Swap**]: The main picture source and the sub picture source swapped on the display.

Swap A and B source in [**PBP**] mode:

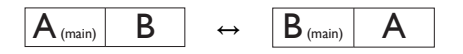

**• Off:** Stop MultiView function.

# Cobservatie

Atunci când executați funcția SWAP (Comutare), continutul video și sursa audio a acestuia se vor comuta în același timp; totuși.

# <span id="page-19-0"></span>3. Ambiglow

<span id="page-19-1"></span>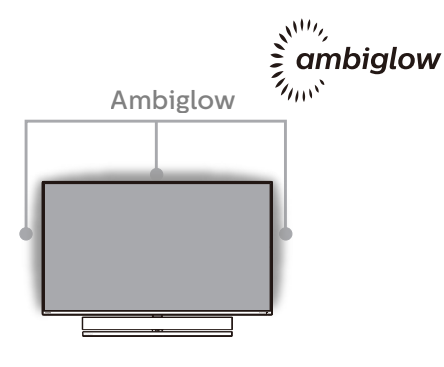

### **1** Ce este?

Ambiglow dă o nouă dimensiune experientei dvs. de vizualizare. Procesorul Ambiglow inovator reglează continuu culorile şi intensitatea luminii pentru a se potrivi cu imaginea de pe ecran.şi suprafeşei disponibile a peretelui. Indiferent dacă jucați jocuri sau vizionati filme, Philips Ambiglow vă oferă o experienşă de vizualizare unică si captivantă.

### 2 Cum functionează?

Pentru efect maxim, se recomandă să reduceți iluminarea din încăpere. Asigurati-vă că functia Ambiglow este setată la modul "on" (pornit). Începeti un film sau jucați un joc pe computer. Monitorul va reactiona cu culori adecvate, creând un efect de halo, potrivindu-se cu imaginea de pe ecran. De asemenea, puteți selecta manual modul Bright (Strălucitor), Brighter (Mai strălucitor), Brightest (Strălucire maximă) sau modul de dezactivare a functiei Ambiglow în functie de preferinte, ceea ce ajută la reducerea oboselii ochilor în urma utilizării prelungite.

# **B** Cum se activează functia Ambiglow?

Functia Ambiglow poate fi selectată prin meniul OSD, apăsând butonul din dreapta pentru a efectua selecția și apăsând din nou butonul din dreapta pentru a confirma selecția:

- 1. Apăsati butonul din dreapta.
- 2. Pentru a opri Ambiglow, ori selectați [Urmăriți video], [Urmăriți audio], [Schimbati culoarea], [Undă culoare], [Culoare respirantă], [Noapte înstelată], [Mod static], [Culoarea ta], [Pozitie lumini], [Viteză], [Luminozitate], [Oprit].

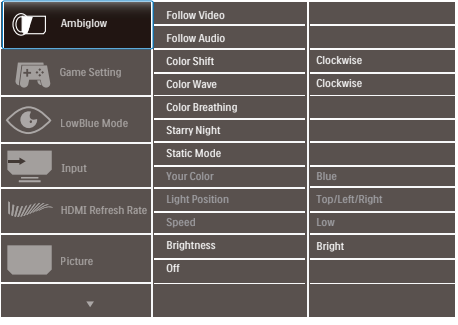

# <span id="page-20-1"></span><span id="page-20-0"></span>4. Optimizarea imaginilor

# 4.1 SmartImage

# TI Ce este?

SmartImage oferă presetări care optimizează afişajul pentru diferite tipuri de continut, reglând dinamic luminozitatea, contrastul, culoarea şi claritatea în timp real. Indiferent dacă lucraţi cu aplicaţii de text, de afişare de imagini sau urmăriti un videoclip, Philips SmartImage vă asigură o performantă excelentă şi optimizată a monitorului.

2 De ce am nevoie de acesta?

Dacă vă doriți un monitor care vă asigură afişarea optimizată a tuturor tipurilor de continut, software-ul SmartImage vă reglează în mod dinamic şi în timp real luminozitatea, contrastul, culorile si claritatea pentru a vă îmbunătăți experienţa vizuală cu acest monitor.

### **B** Cum functionează?

SmartImage este o tehnologie exclusivă, de ultimă generație, de la Philips care analizează continutul afişat pe ecranul dvs. Bazat pe un scenariu pe care îl selectați chiar dvs., SmartImage îmbunătătește în mod dinamic contrastul, saturația culorilor şi claritatea imaginilor, astfel încât calitatea continutului afișat să fie îmbunătățită – toate acestea în timp real şi prin apăsarea unui singur buton.

### Cum se activează SmartImage?

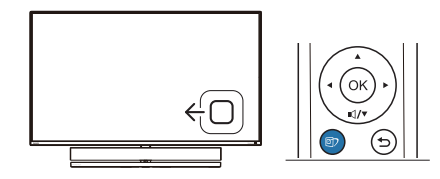

- 1. Comutati la stânga pentru a lansa afişarea pe ecran a SmartImage.
- 2. Comutati în sus sau în jos pentru a selecta între modurile smartImage .
- 3. Afişarea pe ecran a softwareului SmartImage va rămâne pe ecran timp de 5 secunde sau puteti comuta la dreapta pentru a confirma.

Se pot selecta şapte moduri: Xbox, FPS, Racing (Curse), RTS, Gamer 1 (Jucător 1), Gamer 2 (Jucător 2), LowBlue Mode (Mod lumină albastră redusă), SmartUniformity şi Off (Dezactivat).

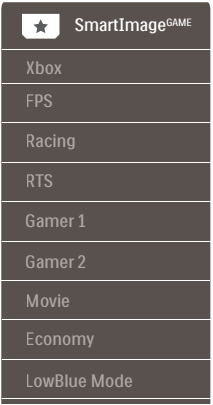

- experienţa de jocuri în tim ce jucaţi • Xbox: Treceţi la un nivel superior cu jocuri Xbox, puteti controla chiar ti consola Xbox conectată folosind telecomanda.
- FPS: Pentru a juca jocuri FPS (Tir subiectiv). Îmbunătătește detaliile nivelului de negru al temelor întunecate.
- Racing (Curse): Pentru a juca jocuri de Curse. Asigură un timp de răspuns rapid şi o saturaţie ridicată a culorilor.
- RTS: Pentru a juca jocuri RTS (Strategie în timp real), se poate evidenția o porțiune selectată de utilizator pentru jocuri RTS (prin

SmartFrame). Calitatea imaginii poate fi reglată pentru portiunea evidentiată.

- Gamer 1 (Jucător 1): Setările preferintelor utilizatorului salvate ca Jucător 1.
- Gamer 2 (Jucător 2): Setările preferintelor utilizatorului salvate ca Jucător 2.
- LowBlue Mode (Mod lumină albastră redusă): Mod lumină albastră redusă pentru productivitate cu impact redus asupra ochilor. Studiile au arătat că, la fel cum razele ultraviolete pot cauza vătămarea ochilor, razele de lumină albastră cu unde scurte emise de afişajele LED pot să cauzeze vătămarea ochilor şi să afecteze vederea în timp. Dezvoltată pentru sănătate, setarea Philips Mod lumină albastră redusă utilizează o tehnologie software inteligentă pentru a reduce lumina albastră cu unde scurte dăunătoare.
- SmartUniformity: Fluctuatiile de luminozitate în diferite zone ale ecranului reprezintă un comportament obişnuit al monitoarelor LCD. Uniformitatea tipică se situează în jurul valorii de 75-80%. Prin activarea caracteristicii Philips SmartUniformity, uniformitatea ecranului poate ajunge peste 95%. Acest lucru determină afişarea unor imagini mai apropiate de realitate.
- Off (Dezactivat): Fără optimizare cu SmartImage.

Când acest afișaj primește semnal HDR de la dispozitivul conectat, selectati un mod de imagine care se potrivește cel mai bine nevoilor dvs.

Pot fi selectate 6 moduri: Xbox, HDR Joc, HDR Film, HDR Fotografii, DisplayHDR 1000, Personal și Dezactivat.

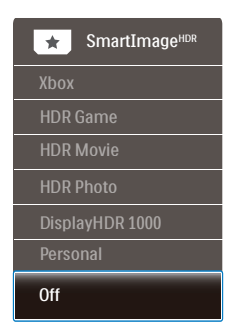

- Xbox: Treceti la un nivel superior cu experienta de jocuri în tim ce jucați jocuri Xbox, puteti controla chiar ti consola Xbox conectată folosind telecomanda.
- HDR Joc: Setare ideală pentru optimizarea jocurilor video. Cu un alb mai strălucitor și un negru mai închis, scena de jocuri este vie și dezvăluie mai multe detalii, puteti astfel observa cu ușurință dușmanii care se ascund în colturi întunecate și umbre.
- HDR Film: Setare ideală pentru vizionarea filmelor HDR. Oferiti un contrast și luminozitate mai bune, pentru o experiență de vizualizare mai realistă și captivantă.
- HDR Fotografii: Îmbunătățirea nuantelor de roșu, verde și albastru, pentru imagini reale.
- DisplayHDR 1000: Respectă standardul VESA DisplayHDR 1000
- Personal: Modificati setările. disponibile în meniul imagine.

<span id="page-22-0"></span>Dezactivat: Nici o optimizare SmartImage HDR.

# Cobservatie

Pentru a opri functia HDR, vă rugăm să dezactivati de la dispozitivul de intrare și continutul acestuia.

Setările HDR inconsitente între dispozitivul de intrare și monitor pot cauza imagini nesatisfăcătoare.

# 4.2 SmartContrast

#### **T** Ce este?

Tehnologie unică ce analizează dinamic continutul afișat și optimizează automat raportul de contrast al monitorului pentru claritate vizuală maximă şi experientă vizuală încântătoare, crescând retroiluminarea pentru imagini mai clare, mai contrastante şi mai luminoase sau reducând retroiluminarea pentru afişarea clară a imaginilor pe fundaluri întunecate.

#### **2** De ce am nevoie de acesta?

Doriti cea mai bună claritate vizuală și confort de vizualizare pentru fiecare tip de continut. SmartContrast controlează dinamic contrastul și reglează retroiluminarea pentru ca imaginile jocurilor şi cele video să fie clare, contrastante şi luminoase sau afişează text clar, lizibil pentru munca de birou. Prin reducerea consumului electric al monitorului, puteti reduce costurile cu energia și prelungi durata de viată a monitorului.

### **B** Cum functionează?

Atunci când activati SmartContrast, acesta va analiza în timp real continutul afişat pentru a ajusta culorile şi pentru a controla intensitatea iluminării de fundal. Această funcție va îmbunătăți în mod dinamic contrastul pentru o experientă de divertisment grozavă atunci când vizionați videoclipuri sau vă jucati.

# <span id="page-23-0"></span>4.3 Setări HDR pentru sistemul Windows10

## Paşi

- 1. Faceti clic dreapta pe desktop și accesati-l pentru afișarea setărilor
- 2. Selectati afisajul/monitorul
- 3. Ajustati rezolutia la 3840 x 2160
- 4. Treceti optiunea "HDR and WCG" pe modul ON (Pornit) 5. Ajustati optiunea Brightness (Luminozitate) pentu continutul SDR

### $\bigoplus$  Notă:

Trebuie să aveți instalată ediția Windows10; actualizați întotdeauna la versiunea cea mai recentă.

Pentru informații suplimentare de pe site-ul oficial Microsoft accesati link-ul de mai jos.

[https://support.microsoft.com/en](https://support.microsoft.com/en-au/help/4040263/windows-10-hdr-advanced-color-settings)[au/help/4040263/windows-10-hdr](https://support.microsoft.com/en-au/help/4040263/windows-10-hdr-advanced-color-settings)[advanced-color-settings](https://support.microsoft.com/en-au/help/4040263/windows-10-hdr-advanced-color-settings)

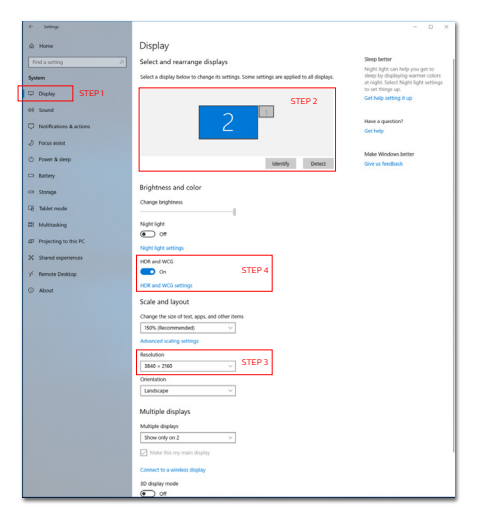

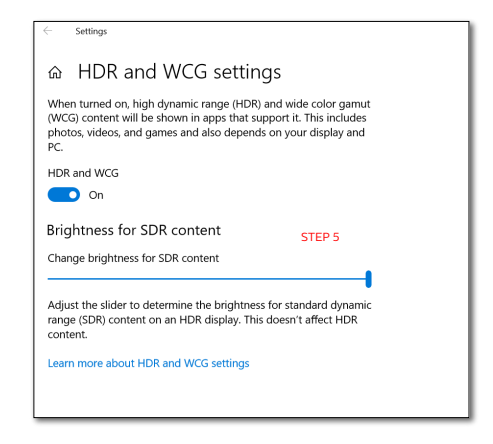

# **Observatie**

Pentru a opri functia HDR, vă rugăm să dezactivați de la dispozitivul de intrare și continutul acestuia.

Setările HDR inconsitente între dispozitivul de intrare și monitor pot cauza imagini nesatisfăcătoare.

### <span id="page-24-0"></span>4.4 Adaptive Sync

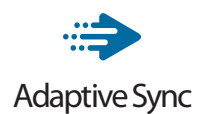

Mult timp, jocurile pe calculator nu au putut oferi satisfactie maximă pasionaților, din cauză că unitățile de procesare grafică (GPU) şi monitoarele se actualizează cu o frecventă diferită. Uneori, GPU poate reda multe imagini noi în timpul unei singure actualizări a monitorului, iar monitorul afişează portiuni din fiecare imagine ca pe o singură imagine. Acest procedeu se numește "sfâșiere". Pasionații de jocuri pot repara efectul de sfâşiere cu ajutorul unei functii care se numește "v-sync", însă imaginea poate deveni sacadată pentru că GPU aşteaptă ca monitorul să genereze actualizarea înainte de afişarea imaginilor.

Cu v-sync sunt reduse şi semnalul mouse-ului şi numărul total de cadre pe secundă. Tehnologia AMD Adaptive Sync elimină toate aceste probleme permitându-i unității GPU să actualizeze monitorul atunci când este disponibilă o nouă imagine, generând jocuri incredibil de clare, rapide și fără efectul de sfâşiere.

# <span id="page-25-1"></span><span id="page-25-0"></span>5. Sunet de la Bowers & Wilkins

Noul afișaj Philips Momentum se mândrește cu sunetul legendarilor experti în sunet, Bowers & Wilkins. Difuzorul, creat exclusiv pentru Philips de către Bowers & Wilkins, oferă performante palpitante cu o gamă dinamică incredibilă. Tonurile joase sunt bogate și pline, iar detaliile sunt curate, chiar și la volum redus. Profitați de experienta senzorială captivantă, cu un nivel mai profund, selectând modurile de sunet pentru a oferi o potrivire perfectă a sunetului, atât pentru jocuri cât și pentru divertisment.

Puteti selecta între diferitele moduri pentru a oferi un sunet perfect, atât pentru jocuri cât și pentru divertisment.

- Volum: Reglati volumul.
- Mut: Reduceți sunetul sau restabiliți-l.
- Sursă sunet: Selectati sursa de sunet de pe dispozitivele conectate. (HDMI 1/HDMI 2/HDMI 3/DisplayPort)
- Mod audio: Selectati unul din cele șase moduri de sunet care se potrivește cel mai bine experientei de joc, vizionare sau auditie.
	- Sport și curse: Creați o experiență realistică, ca și când ați fi prezent atunci când vă delectaţi cu jocuri de sport sau de curse.
	- RPG și aventură: Scufundați-vă în sunet spatios și atmosferic.
	- Shooting și actiune: Experimentați sunet de impact pentru maxim de realism și excitare.
	- Vizionare filme: Îmbunătățiți coloanele sonore ale filmelor pentru o experiență submersivă de cinema.
- Muzică: True Sound by Biwers & Wilkins livrează performanța, așa cum și-a dorit artistul.
- Personal: Accesati meniul EO pentru a ajusta sunetul necesităților specifice.
- Egalizator: Reglati nivelul egalizatorului pentru sunet.
- Amplasarea monitorului: Selectati "Suport" sau "Perete" pentru a avea cea mai bună reproducere a sunetului, în functie de setare.

# <span id="page-26-0"></span>6. Disponibilitate alimetare și Smart Power

Smart Power este o tehnologie exclusivă Philips care oferă optiuni flexibile de alimentare. Cu ajutorul Smart Power puteți încărca în continuare dispozitivul fără a sacrifica luminozitatea ecranului, chiar dacă setati ecranul ca VESA DisplayHDR 1000.

#### **1** Cum se activează Smart Power

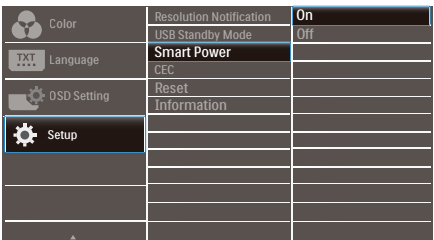

- 1. Conectați dispozitivul la portul USB C.
- 2. Apăsați butonul din dreapta și selectati [Setare].
- 3. Selectati [Smart Power] și porniti sau opriti.

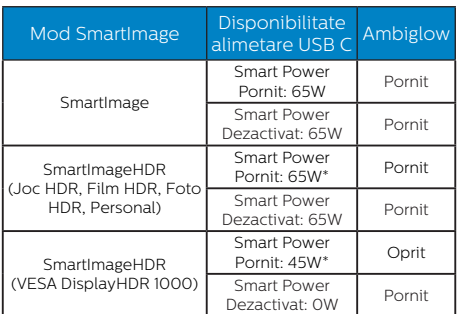

### C Observatie

Dacă DFP (Port descendent) folosește mai mult de 5W, atunci [Smart Power] va fi oprit.

# <span id="page-27-1"></span><span id="page-27-0"></span>7. Specificaţii tehnice

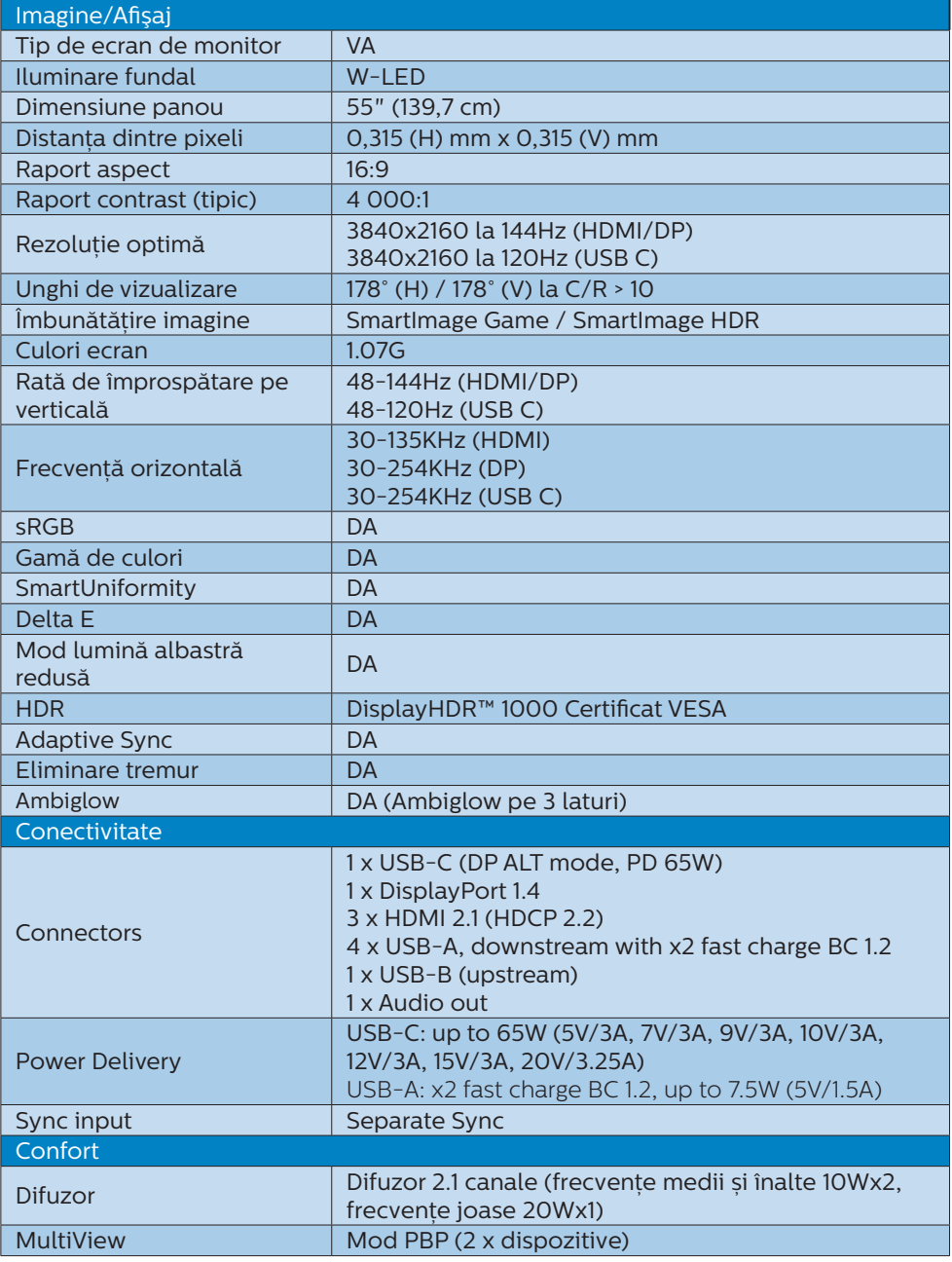

[7. Specificaţii tehnice](#page-27-1)

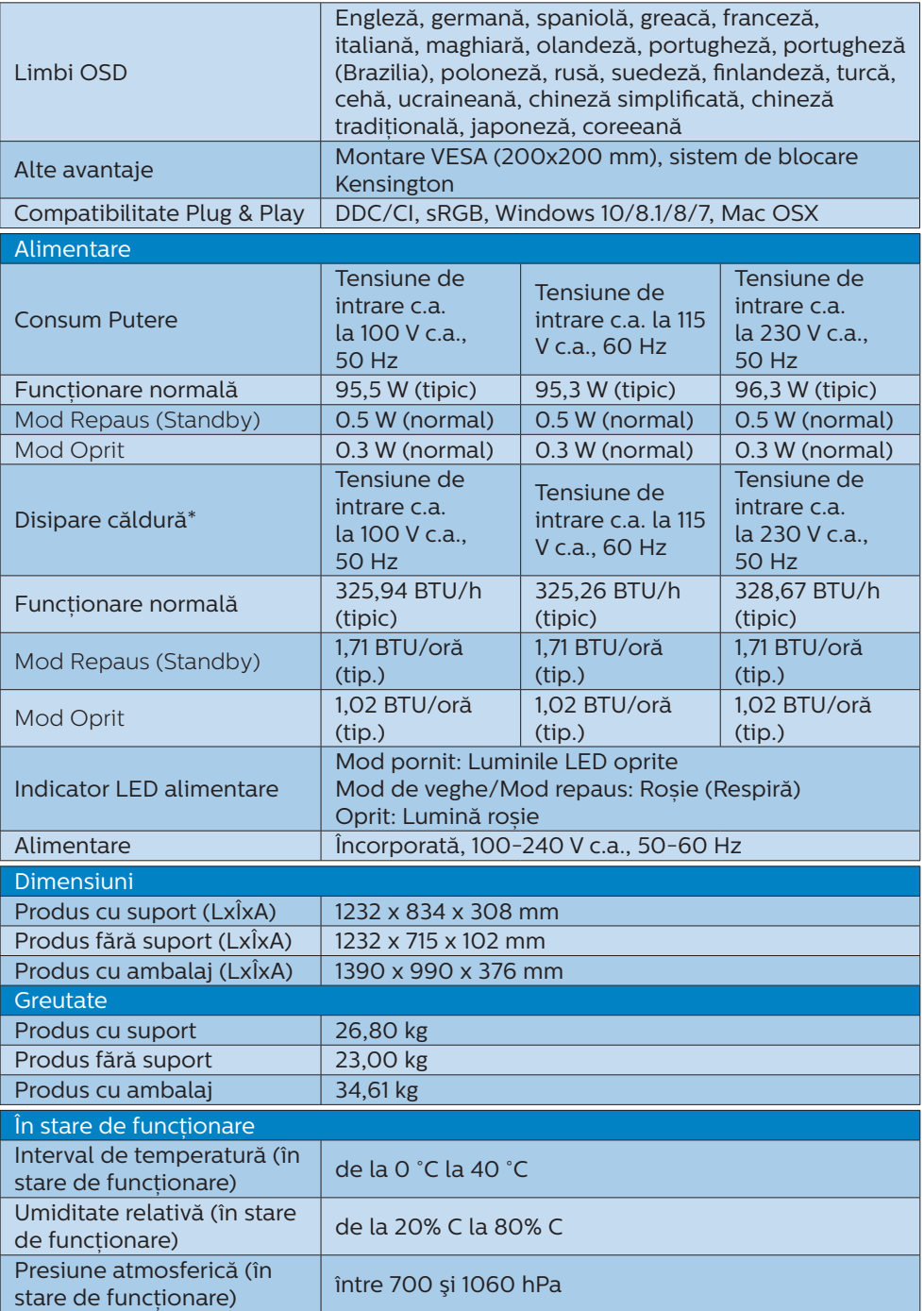

#### 7. Specificații tehnice

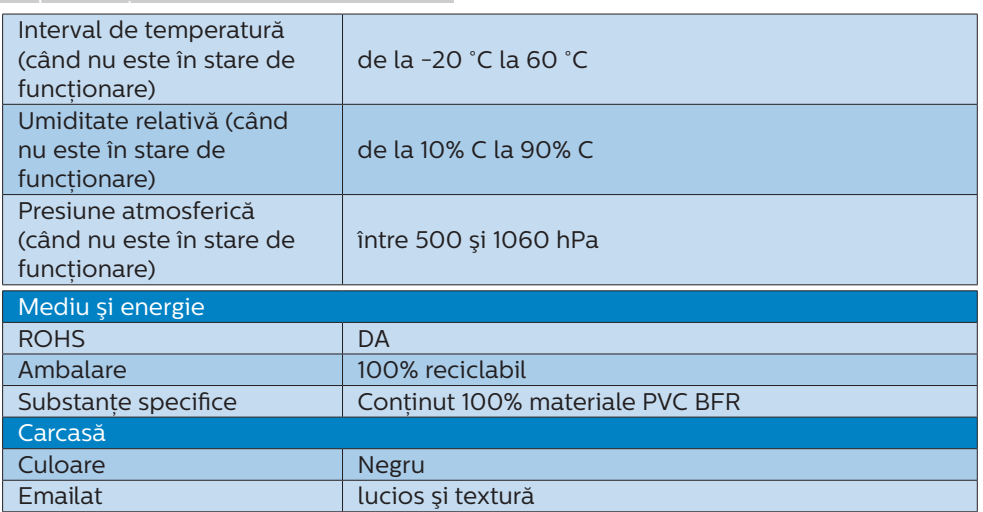

# Observaţie

- 1. Aceste date pot suferi modificări fără notificare. Accesati [www.philips.com/support](http://www.philips.com/support) pentru a descărca ultima versiune a instructiunilor.
- 2. Cutia include fișe cu informații SmartUniformity și Delta E.
- 3. Versiunea HDMI și DisplayPort este în concordanţă cu Specificaţiile testului de concordanţă (CTS).

# <span id="page-30-1"></span><span id="page-30-0"></span>7.1 Rezolutie și moduri de presetare

**Rezolutie maximă** 3840 x 2160 la 144 Hz (HDMI/DP) 3840 x 2160 la 120 Hz (USB C)

#### 2 Rezolutie recomandată 3840 x 2160 la 60 Hz

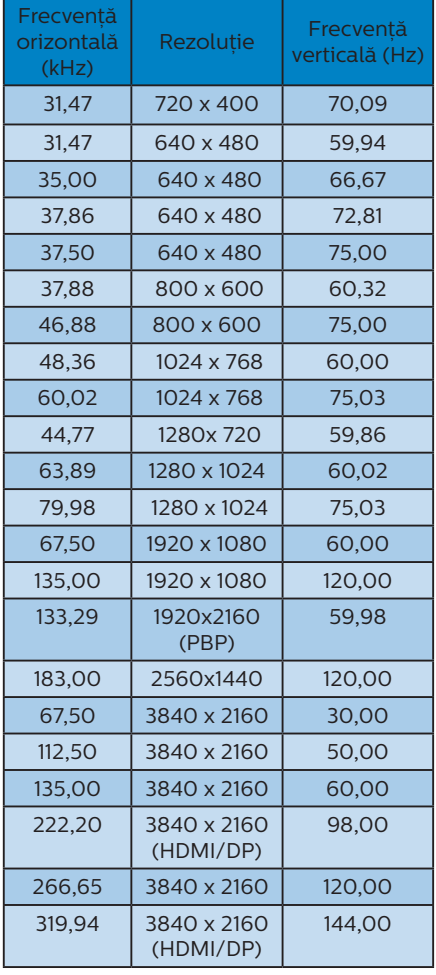

## **3** Sincronizare video:

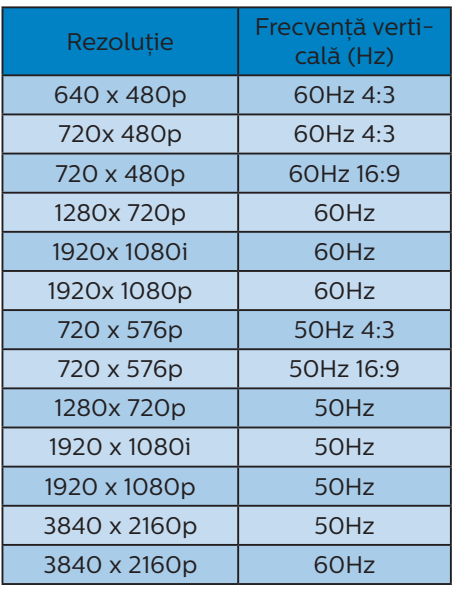

# **Observatie**

- 1. Retineti că afisajul dvs. functionează cel mai bine la o rezolutie nativă de 3840 X 2160. Pentru calitate optimă a afişajului, respectaţi rezoluţia recomandată.
- 2. Rezoluția implicită prin HDMI este 3840 x 2160 la 120Hz pentru jocuri consolă optimală HDMI 2.1. Dacă doriti să rulați 4K UHD cu 144Hz, mergeti în meniul OSD, selectati [HDMI Refresh Rate] și schimbati la [144 Hz].

#### 7. Specificații tehnice

- 3. Dacă credeți că textul de pe monitor este puțin neclar, puteți regla setările fontului pe PC-ul/notebookul dvs. urmând paşii de mai jos.
- Pasul 1: Control panel (Panou de control)/All Control Panel Items (Toate elementele panoului de control)/Fonts (Fonturi)

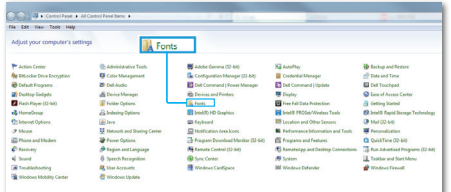

#### Pasul 2: Adjust Clear Type Text (Reglare text clar)

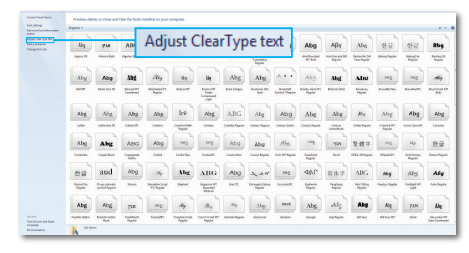

#### Pasul 3: Debifati "Clear Type" (Tip clar)

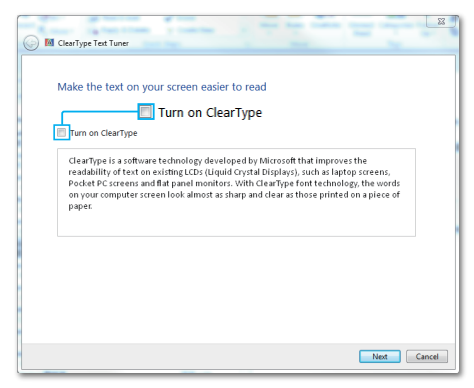

# <span id="page-32-1"></span><span id="page-32-0"></span>8. Gestionarea consumului de energie

Dacă aveti placă video sau program software conforme cu VESA DPM instalate pe PC, monitorul poate reduce automat consumul de energie atunci când nu este utilizat. Dacă este detectată o introducere de la tastatură, mouse sau alt dispozitiv de intrare, monitorul se va "trezi" automat. Următorul tabel indică consumul de energie și semnalizarea acestei funcții de economisire automată a energiei:

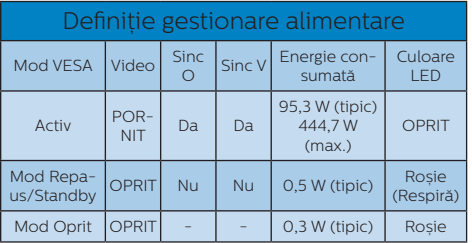

Configurarea următoare este utilizată pentru a măsura consumul de energie al acestui monitor.

- Rezolutie nativă: 3840 x 2160
- • Contrast: 50%
- • Luminozitate: 70%
- Temperatură de culoare: 6500 k la alb rece complet

C Observatie Aceste date pot suferi modificări fără notificare.

# <span id="page-33-1"></span><span id="page-33-0"></span>9. Asistentă pentru clienti și garantie

# 9.1 Politica Philips privind defectele de pixeli ale monitoarelor cu panou plat

Philips depune eforturi deosebite pentru a livra produse de cea mai bună calitate. Utilizăm unele dintre cele mai avansate procese de fabricatie din această industrie și practicăm un control al calității foarte strict. Cu toate acestea, defectele de afişare a pixelilor şi a pixelilor secundari pe ecranele TFT utilizate la monitoarele plate sunt uneori inevitabile. Niciun producător nu poate garanta că toate ecranele vor functiona fără defecte de afișare a pixelilor, însă Philips garantează că toate monitoarele cu un număr de defecte inacceptabil vor fi reparate sau înlocuite conform conditiilor de garantie. Această notificare explică diferitele tipuri de defecte de afişare a pixelilor şi defineşte nivelurile acceptabile pentru fiecare tip de defect. Pentru a intra sub incidenta conditiilor prevăzute de garantie pentru reparare sau înlocuire, numărul de defecte de afişare a pixelilor pe un ecran LCD TFT trebuie să depăşească aceste niveluri acceptabile. De exemplu, un monitor nu trebuie să aibă defecti mai mult de 0,0004% dintre subpixeli. Philips fixează standarde de calitate şi mai ridicate pentru anumite tipuri sau combinatii de defecte de afisare a pixelilor, care sunt mai uşor de observat decât altele. Această politică este valabilă în întreaga lume.

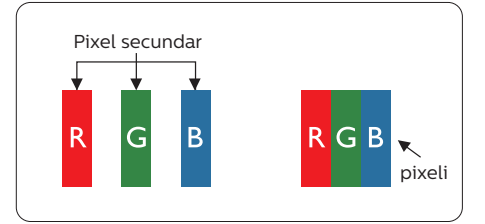

## Pixeli şi subpixeli

Un pixel sau un element de imagine este compus din trei subpixeli în culorile primare roşu, verde şi albastru. Un număr mare de pixeli formează împreună o imagine. La aprinderea tuturor subpixelilor dintr-un pixel, cei trei subpixeli colorati sunt perceputi ca un singur pixel alb. Când toti subpixelii sunt stinsi, cei trei subpixeli colorati sunt perceputi ca un singur pixel negru. Diverse alte combinatii de subpixeli aprinşi şi stinşi sunt percepute ca pixeli singuri de diverse culori.

#### Tipuri de defecte de afişare a pixelilor

Defectele de afişare a pixelilor şi subpixelilor apar pe ecran în diferite moduri. Există două categorii de defecte de afisare a pixelilor și mai multe tipuri de defecte de afişare a subpixelilor în cadrul fiecărei categorii.

#### Defectele de tip "punct luminos"

Aceste defecte apar ca pixeli sau subpixeli ce sunt permanent aprinşi sau "în functiune". Cu alte cuvinte, un punct luminos este un subpixel ce iese în evidentă pe ecran, atunci când este afişată o imagine de culoare închisă. Defectele de tip punct luminos sunt de următoarele tipuri.

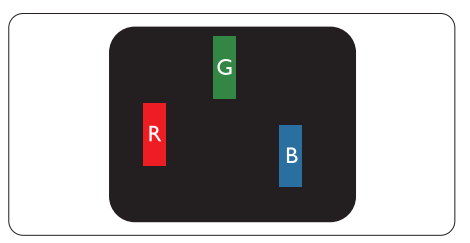

Un subpixel aprins, de culoare roşie, verde sau albastră.

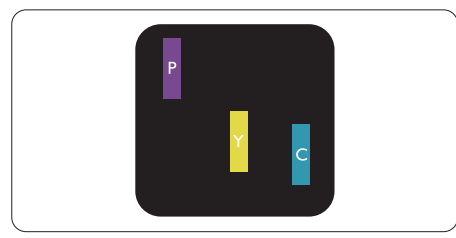

Doi subpixeli adiacenti aprinşi:

- Roşu + Albastru = Violet
- Rosu + Verde = Galben
- Verde + Albastru = Cian (Albastru deschis)

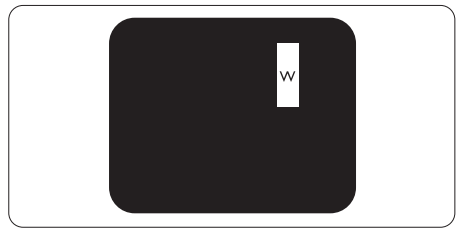

Trei subpixeli adiacenţi aprinşi (un pixel alb).

# Cobservatie

Punctele luminoase roşii sau albastre sunt cu peste 50% mai strălucitoare decât cele învecinate, în timp ce punctele verzi sunt cu 30% mai strălucitoare.

Defectele de tip "punct negru"

Aceste defecte apar ca pixeli sau subpixeli ce sunt permanent întunecati sau "stinsi". Cu alte cuvinte, un punct întunecat este un subpixel ce iese în evidentă pe ecran, atunci când este

afişată o imagine de culoare deschisă. Defectele de tip punct negru sunt de următoarele tipuri.

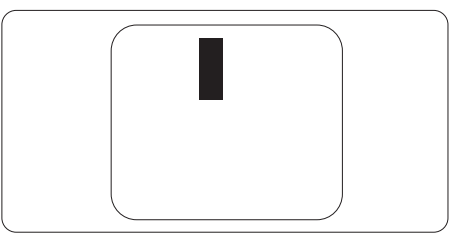

#### Proximitatea defectelor de afişare a pixelilor

Deoarece defectele de acelaşi tip ale pixelilor și subpixelilor alăturați sunt mai uşor de sesizat, Philips precizează şi limite de tolerantă pentru proximitatea defectelor de afişare a pixelilor.

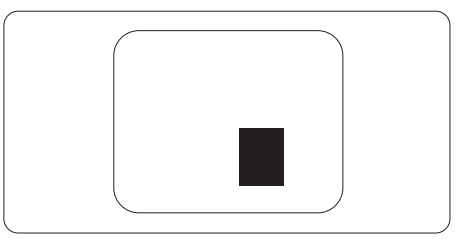

#### Tolerante pentru defectele de afisare a pixelilor

Pentru ca produsul să intre sub incidenta conditiilor pentru reparare sau înlocuire din cauza defectelor de afişare a pixelilor în perioada de garantie, ecranul LCD TFT al unui monitor plat Philips trebuie să aibă defecte de afişare a pixelilor sau subpixelilor care să depăşească limitele de tolerantă listate în următoarele tabele. 9. Asistență pentru clienți și garanție

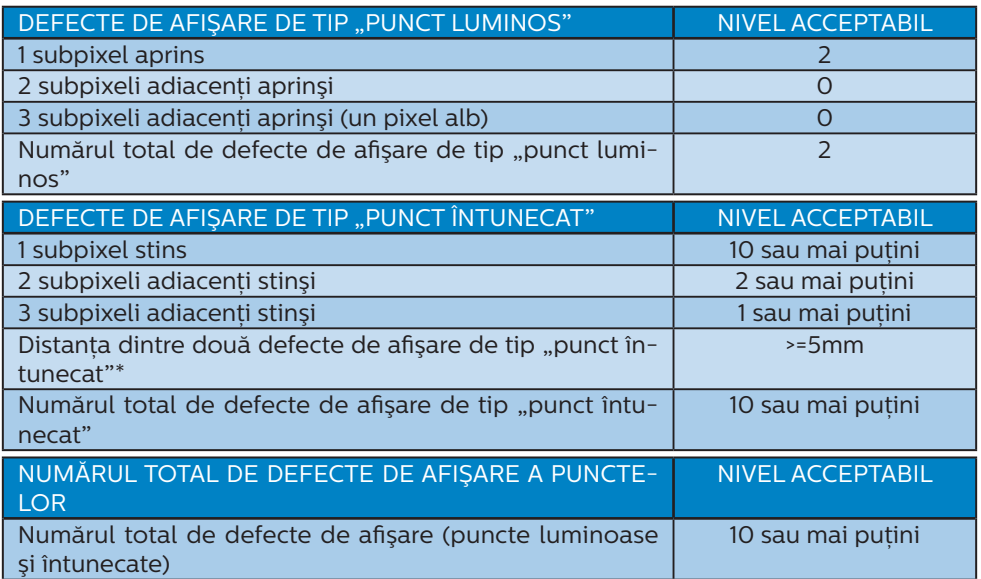

### Observaţie

1. 1 sau 2 subpixeli adiacenţi defecţi = 1 defect de afişare a punctelor

# <span id="page-36-0"></span>9.2 Asistentă pentru clienți și garanție

Pentru informatii referitoare la acoperirea garantiei și la asistentă suplimentară pentru validarea în regiunea dvs, vizitati site-ul Web www.philips.com/support pentru detalii sau contactați centrul Philips de asistență pentru clienți.

Pentru detalii despre perioada de garantie, consultați declarația de garanție din manualul cu informatii importante.

Dacă doriti să extindeți perioada de garanție generală, vi se oferă un pachet de servicii În afara garantiei, prin intermediul centrului de service autorizat.

Dacă doriţi să utilizaţi acest serviciu, asiguraţi-vă că achiziţionaţi serviciul în decurs de 30 de zile calendaristici de la data achizitiei initiale. În perioada de garantie extinsă, serviciile includ preluarea, repararea şi returnarea. Cu toate acestea, utilizatorul va suporta toate costurile acumulate.

Dacă partenerul de service autorizat nu poate efectua reparatiile necesare în baza garantiei extinse oferită, vom găsi soluții alternative pentru dvs., dacă este posibil, în perioada de garantie extinsă pe care ati achizitionat-o.

Pentru mai multe detalii, contactati reprezentantul Philips de asistentă pentru clienti sau centrul de contact local (folosind numărul de client).

Mai jos găsiți numărul la care puteți contacta centrul Philips de asistență pentru clienti.

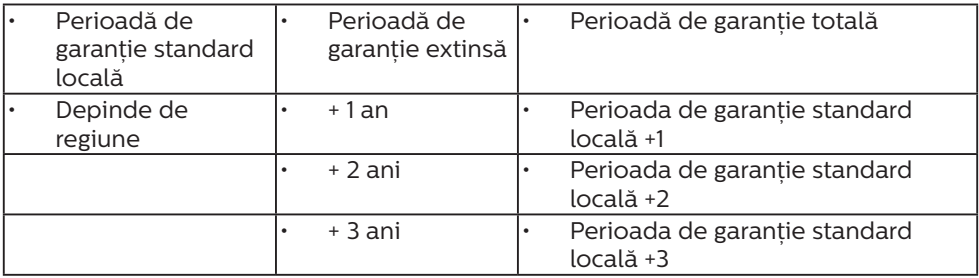

\*\* Este necesară dovada achizitiei initiale și dovada achizitiei garanției extinse.

# **←** Notă

Consultați manualul cu informații importante pentru a găsi numărul de service regional, care este disponibil și pe site-ul web de asistență Philips.

# <span id="page-37-1"></span><span id="page-37-0"></span>10. Depanare şi întrebări frecvente

# 10.1 Depanare

Această pagină tratează probleme care pot fi corectate de un utilizator. Dacă problema persistă după ce ati încercat aceste solutii, contactati reprezentantul de service pentru clienti Philips.

# **1** Probleme obișnuite

Fără imagine (LED-ul de alimentare este stins)

- Verificați dacă ați conectat cablul de alimentare la priza electrică şi în spatele monitorului.
- Prima dată asigurați-vă că butonul de alimentare de pe spatele afișajului este în pozitia OFF, după care apăsați în pozitia ON.

#### Fără imagine (LEDul alimentare este roșu)

- Verificati dacă ati pornit computerul.
- Verificati dacă ati conectat corect cablul de semnal la computerul dvs.
- Verificați dacă pe partea de conectare a cablului monitorului sunt pini îndoiti. Dacă da, reparati sau înlocuiti cablul.
- Functia Economisire Energie poate fi activată

#### Pe ecran se afişează

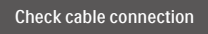

- Verificati dacă ati conectat corect cablul de semnal la computerul dvs. (Consultati și Ghidul de pornire rapidă).
- Verificati dacă pinii cablului monitorului sunt îndoiti.

Verificati dacă ati pornit computerul.

#### Butonul Auto (Automat) nu functionează

Functia Auto este aplicabilă doar în modul VGA-Analog (VGA-Analogic). În cazul în care nu sunteti multumit de rezultate, puteți face ajustările manual din meniul OSD.

#### **A** Observatie

Functia Auto (Automat) nu se aplică în modul DVI-Digital (DVI-digital) deoarece nu este necesară.

#### Semne vizibile de fum sau scântei

- Nu executati niciunul dintre pașii de depanare
- Deconectati imediat, pentru sigurantă, monitorul de la sursa principală de alimentare
- Contactati imediat serviciul de relatii cu clientii Philips.

### 2 Probleme cu imaginea

#### Imaginea nu este centrată

- Ajustați poziția imaginii utilizând functia "Auto" din comenzile principale OSD.
- Reglati pozitia imaginii folosind Phase/Clock (Fază/Ceas) din Setup (Configurare) în comenzile principale OSD. Această optiune este validă doar în modul VGA.

#### Imaginea vibrează pe ecran

Verificati dacă ati fixat corect cablul de semnal la placa grafică sau la PC.

#### Apare o pâlpâire pe verticală

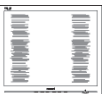

Ajustati imaginea utilizând functia "Auto" din comenzile principale OSD.

Eliminati barele verticale utilizând Phase/Clock (Fază/Ceas) din Setup (Configurare) în comenzile principale OSD. Această opțiune este validă doar în modul VGA.

#### Apare o pâlpâire pe orizontală

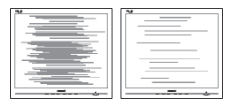

- Ajustati imaginea utilizând functia ... Auto" din comenzile principale OSD.
- Eliminati barele verticale utilizând Phase/Clock (Fază/Ceas) din Setup (Configurare) în comenzile principale OSD. Această opțiune este validă doar în modul VGA.

Imaginea este neclară, vagă sau prea întunecată

Reglati contrastul și luminozitatea din afişajul de pe ecran.

O "imagine persistentă", o "imagine arsă" sau o "imagine fantomă" rămâne după oprirea alimentării.

- Afisarea neîntreruptă a imaginilor statice pe o perioadă extinsă de timp poate cauza "arderea". cunoscută și ca "persistența imaginii" sau crearea unei ..imagini fantomă", pe ecranul dvs. "Imaginea arsă", "imaginea persistentă" sau "imaginea fantomă" reprezintă un fenomen binecunoscut în tehnologia ecranelor LCD. În majoritatea cazurilor, "imaginea arsă" sau "persistenta imaginii" sau "imaginea fantomă" va dispărea treptat într-o perioadă de timp după ce alimentarea este oprită.
- Activati întotdeauna un economizor dinamic pentru ecran când lăsati monitorul nesupravegheat.
- Activati întotdeauna o aplicatie periodică de împrospătare a

ecranului atunci când monitorul LCD afisează un continut static.

Nerespectarea indicatiei de activare a unui economizor ecran sau a unei aplicații de reîmprospătare periodică a ecranului poate avea ca efect aparitia simptomelor grave de "imagine statică", "imagine remanentă" sau "imagine fantomă" care nu mai dispar şi nici nu se pot remedia. Deteriorarea mentionată mai sus nu este acoperită de garantie.

Imaginea este distorsionată. Textul este neclar sau încetosat.

Setati rezolutia de afisare a PC-ului la același mod cu rezoluția nativă recomandată a monitorului.

Pe ecran apar puncte verzi, roşii, albastre, întunecate şi albe

Punctele remanente sunt o caracteristică normală a cristalelor lichide utilizate în tehnologia actuală. Pentru mai multe detalii, consultati politica referitoare la pixeli.

# <span id="page-39-0"></span>10.2 Întrebări frecvente generale

- Î1: Când instalez monitorul, ce trebuie să fac dacă se afişează ecranul ..Cannot display this video mode" (Acest mod video nu poate fi afişat)?
- Răsp.: Rezoluția recomandată pentru acest monitor: 3840 x 2160 la 60 Hz.
- Deconectati toate cablurile, apoi conectati PC-ul dvs. la monitorul pe care l-ati utilizat anterior.
- În meniul Start al Windows, selectati Settings (Setări)/Control Panel (Panou de control). În fereastra Panou de control, selectati pictograma Display (Afişare). În Panou de control Display (Afişaj), selectati fila "Settings" (Setări). Sub fila de setări, în caseta cu eticheta "desktop area" ("zonă desktop"), mutaţi bara laterală la 3840 x 2160 pixeli.
- Deschideti "Advanced Properties" (Proprietăți complexe) și setați Refresh Rate (Rată de împrospătare) la 60 Hz, apoi faceti clic pe OK.
- Reporniti computerul și repetati paşii 2 şi 3 pentru a verifica dacă PC-ul este setat la 3840 x 2160 la 60 Hz.
- Opriti computerul, deconectati monitorul vechi și reconectați monitorul LCD Philips.
- Porniti monitorul și apoi porniti PC-ul.
- Î2: Ce sunt fişierele .inf şi .icm de pe CD-ROM? Cum instalez driverele (.inf şi .icm)?
- Răsp.: Acestea sunt fişierele driverului pentru monitorul dvs. Urmati instructiunile din manualul de utilizare pentru a instala driverele. Computerul dvs. vă poate solicita

drivere pentru monitor (fişierele .inf şi .icm) sau un disc cu drivere atunci când instalați pentru prima dată monitorul. Urmați instructiunile pentru a introduce (CD-ROM însoţitor) inclus în acest pachet. Driverele pentru monitor (fişierele .inf şi .icm) vor fi instalate automat.

- Î3: Cum reglez rezolutia?
- Răsp.: Driverul pentru placa video/ grafică împreună cu monitorul determină rezoluțiile disponibile. Puteti selecta rezolutia dorită din Control Panel (Panoul de control) din Windows® cu "Display properties" (Proprietăți afișaj).
- Î4: Ce se întâmplă dacă mă încurc atunci când reglez monitorul din meniul OSD?
- Răsp.: Apăsați pe butonul , apoi selectati "Reset" (Resetare) pentru a reactiva toate setările originale din fabrică.
- Î5: Este ecranul LCD rezistent la zgârieturi?
- Răsp.: În general, se recomandă ca suprafața ecranului să nu fie supusă şocurilor excesive şi să fie protejată împotriva obiectelor ascutite sau tăioase. Atunci când manipulati monitorul, asigurativă că nu este aplicată forţă sau presiune pe suprafata panoului. Acest lucru poate afecta conditiile de garantie.
- Î6: Cum trebuie să curăt suprafața panoului LCD?
- Răsp.: Pentru curătare normală, folositi o cârpă curată şi moale. Pentru curătare extensivă, folositi alcool izopropilic. Nu utilizati solventi precum alcoolul etilic, etanolul, acetona, hexanul etc.

- Î7: Pot să schimb setarea culorii monitorului meu?
- Răsp.: Da, puteți să schimbați setarea culorilor prin comenzi OSD conform următoarei proceduri.
- Apăsați pe " $\rightarrow$ " pentru afișarea meniului OSD (Afişare pe ecran)
- Apăsați pe " $\blacklozenge$ " (Săgeată în jos) pentru a selecta optiunea "Color" (Culoare), apoi apăsați pe  $\Rightarrow$ " pentru a introduce cele trei setări de culoare prezentate în continuare.
	- 1. Color Temperature (Temperatură de culoare): Cele şase setări sunt Native, 5000K, 6500K, 7500K, 8200K, 9300K şi 11500K. Cu setările din intervalul 5.000 K, panoul pare "cald, cu o nuantă de culoare roşu-alb", în timp ce temperatura 11.500K redă o "nuantă rece, albastru-alb".
	- 2. sRGB: Aceasta este o setare standard pentru asigurarea schimbului corect de culori între diferite dispozitive (de ex. camere digitale, monitoare, imprimante, scanere etc.)
	- 3. User Define (Definit de utilizator): Utilizatorul poate alege setarea de culoare preferată prin reglarea culorilor roşu, verde şi albastru.

### **Observatie**

O cuantificare a culorii luminii radiate de un obiect în timp ce este încălzit. Această cuantificare este exprimată pe scară absolută, (grade Kelvin). Temperaturi Kelvin mai mici precum 2004K reprezintă roşul; temperaturi mai mari precum 9300K reprezintă albastrul. Temperatura neutră este alb, la 6504K.

Î8: Pot conecta monitorul LCD la orice PC, statie de lucru sau Mac?

- Răsp.: Da. Toate monitoarele LCD Philips sunt complet compatibile cu PC-urile, Mac-urile și statiile de lucru standard. S-ar putea să aveti nevoie de un adaptor de cablu pentru a conecta monitorul la sistemul Mac. Vă recomandăm să contactați reprezentantul de vânzări Philips pentru mai multe informatii.
- Î9: Monitoarele LCD Philips sunt plug-and-play?
- Răsp.: Da, monitoarele sunt de tip Plug-and-Play, compatibile cu Windows 10/8.1/8/7.
- Î10: Ce înseamnă aderenta imaginii, arderea imaginii, remanenta imaginii sau imaginea fantomă la ecranele LCD?
- Răsp.: Afişarea neîntreruptă şi îndelungată a unor imagini statice poate cauza o "ardere" ("persistentă a imaginii" sau "imagine fantomă") pe ecran. "Imaginea arsă", "imaginea persistentă" sau "imaginea fantomă" reprezintă un fenomen binecunoscut în tehnologia ecranelor LCD. În majoritatea cazurilor, "imaginea arsă" sau "persistenta imaginii" sau ..imaginea fantomă" va dispărea treptat într-o perioadă de timp după ce alimentarea este oprită.

Activati întotdeauna un economizor dinamic pentru ecran când lăsați monitorul nesupravegheat.

Activati întotdeauna o aplicatie periodică de împrospătare a ecranului atunci când monitorul LCD afișează un continut static.

#### **A** Avertisment

Nerespectarea indicatiei de activare a unui economizor ecran sau a unei

<span id="page-41-0"></span>aplicații de reîmprospătare periodică a ecranului poate avea ca efect apariția simptomelor grave de "imagine statică", "imagine remanentă" sau "imagine fantomă" care nu mai dispar și nici nu se pot remedia. Deteriorarea mentionată mai sus nu este acoperită de garanție.

- Î11: De ce monitorul meu nu afişează text clar şi caracterele afişate nu sunt uniforme?
- Răsp.: Monitorul LCD functionează cel mai bine la rezolutia sa nativă de 3840 x 2160. Pentru cea mai bună afișare, utilizați această rezolutie.
- Î12: Cum să deblochez/blochez tasta rapidă?
- Răsp.: Apăsați pe | timp de 10 secunde pentru a debloca/bloca tasta rapidă. În urma acestei acțiuni, monitorul va afişa mesajul "Attention" (Atentie) pentru a indica dacă tasta rapidă este deblocată sau blocată, conform ilustratiilor de mai jos.

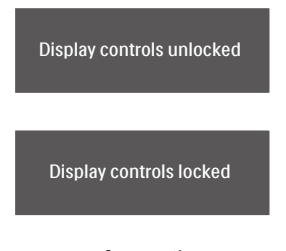

- Î13: De ce sunt fonturile indistinctibile?
- Răsp.: urmați procesul de la pagina [29](#page-30-1) pentru a ameliora situatia.
- Î14: Unde pot găsi manualul cu informatii importante mentionate în EDFU?
- Răsp.: Manualul cu informații importante poate fi descărcat de pe pagina web de asistentă Philips.

# 10.3 Întrebări frecvente legate de caracteristica MultiView

- Î1: Cum se poate asculta sursa audio, independent sau legat de sursa video?
- Răsp.: În mod normal, sursa audio este legată de sursa imaginii principale. Dacă doriti să schimbati sursa audio (de exemplu: să ascultati independent piese aflate pe playerul MP3, indiferent de sursa video de la care se primeşte semnal), puteți apăsa pe  $\rightarrow$ pentru a accesa meniul OSD Selectati preferinta pentru optiunea [Audio Source] (Sursă audio) din meniul principal [Audio].

Retineți că la următoarea pornire a monitorului, acesta va selecta în mod implicit sursa audio pe care ati ales-o data trecută. În cazul în care doriti să schimbați din nou sursa audio, va trebui să parcurgeți din nou pașii de selectie pentru a seta noua sursă audio ca implicită.

- Î2: De ce ferestrele secundare prezintă scintilaţii atunci când activez functia PBP?
- Răsp.: Acest lucru se întâmplă deoarece sursa video a ferestrelor secundare este cu sincronizare întrețesută (i-timing). Schimbati sursa semnalului pentru ferestrele secundare la sincronizarea progresivă (P-timing).

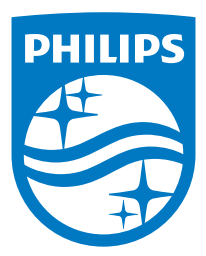

2021 © TOP Victory Investments Ltd. Toate drepturile rezervate.

Acest produs a fost fabricat și vândut sub responsabilitatea Top Victory Investments Ltd., iar Top Victory Investments Ltd. garantează pentru acest produs. Philips și sigla Philips Shield sunt mărci comerciale înregistrate a Koninklijke Philips N.V și sunt folosite sub licenţă.

Specificaţiile tehnice pot fi modificate fără preaviz.

Versiune: 559M1CE1T